# **Портфолио: Инструкция для аспирантов**

## **Введение**

В инструкции описывается возможности портала аспирантов Sciact. Рассматривается порядок работы с портфолио аспиранта

### Шаг 1 - обучение в аспирантуре

Необходимо проверить, если ли у вас данные об обучении в аспирантуре. Для этого нужно зайти на портал аспирантов (Научная деятельность - портал аспирантов) http://sciact.catalysis.ru/phd\_student\_portal

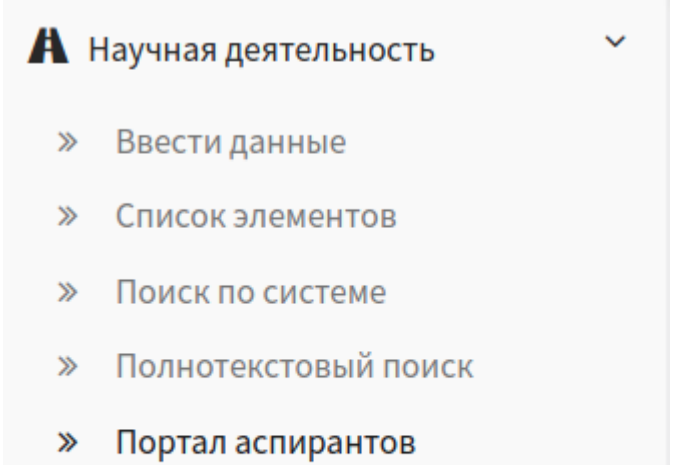

- > Публичный портал
- **»** Объявления о защитах

Затем в поле Аспирант указать себя и нажать на кнопку **Применить.** Если у вас есть данные об обучении в аспирантуре, то вы их увидите. Если нет, то необходимо их добавить. Чтобы добавить данные об обучении, перейдите в раздел **"Профиль - редактировать профиль"**, и затем "**Обучение в аспирантуре**", и нажмите на кнопку **"Добавить".** Пожалуйста, добавляйте файлы (заявка на аспиранта, заявление).

## Шаг 2 - переход в портфолио аспиранта

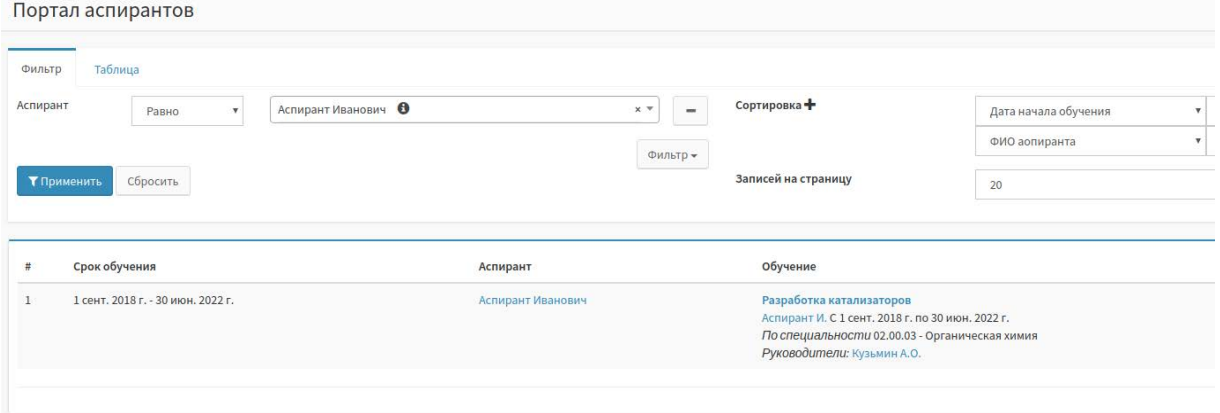

После того, как вы ввели данные об обучении в аспирантуре, в портале аспирантов появится запись о вашем обучении. Если нажать на ФИО аспиранта (в столбце *Аспирант*), то вы попадете в портфолио данного аспиранта.

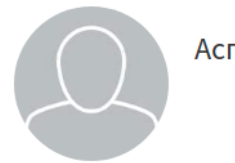

Аспирант Иванович

#### Аспирантура - обучение

Разработка катализаторов Аспирант И. С 1 сент. 2018 г. по 30 июн. 2022 г. По специальности 02.00.03 - Органическая химия Руководители: Кузьмин А.О. Файлы: Файл

Образование Подробнее

Бакалавр с 1 сент. 2008 г. В вузе Новосибирский национальный исследовательский государственный университет Диплом: серия 5005, номер 34522, выдан 1 дек. 2016 г. Файлы: Файл

Вступительные экзамены Подробнее

Нет данных

Кандидатские экзамены Подробнее

Нет данных

Приказы Нет данных

### Шаг 3 - заполнение данных портфолио

В портфолио аспиранта отображаются данные, связанные с обучением аспиранта - данные об образовании, экзаменах, аттестациях и т.д. Рассмотрим, как вносить эти данные

### 3.1. - Аватарка

Чтобы ваше портфолио выглядело красиво, желательно прикрепить аватарку (вашу фотографию). Для этого перейдите по ссылке *Просмотр научного профиля,* под вашей аватаркой будет ссылка *"изменить фото".* Нажмите на нее и загрузите понравившуюся аватарку.

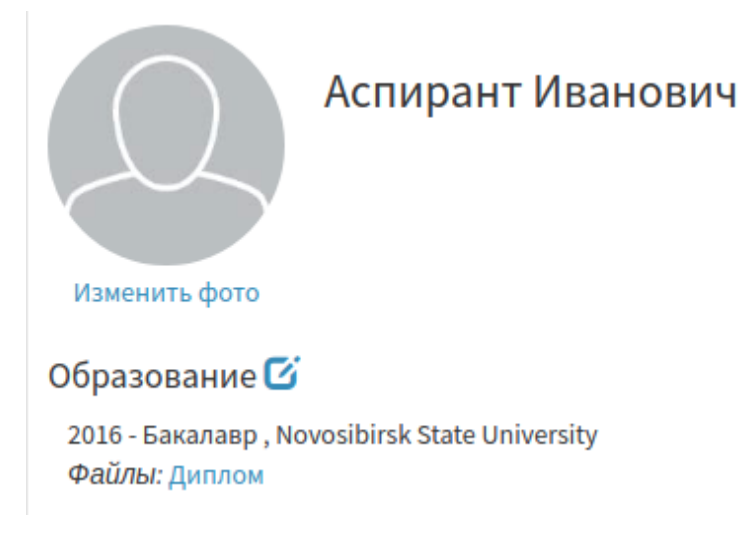

# 3.2 - Образование

Для добавление данных об образовании нажмите на ссылку **Подробнее** рядом с разделом **Образование.** Вы перейдете на страницу со списком данных о вашем образовании, чтобы добавить новый элемент, нажмите на ссылку **Добавить.** Вы также можете отредактировать существующие данные, нажав на **Редактировать** напротив нужной строки.

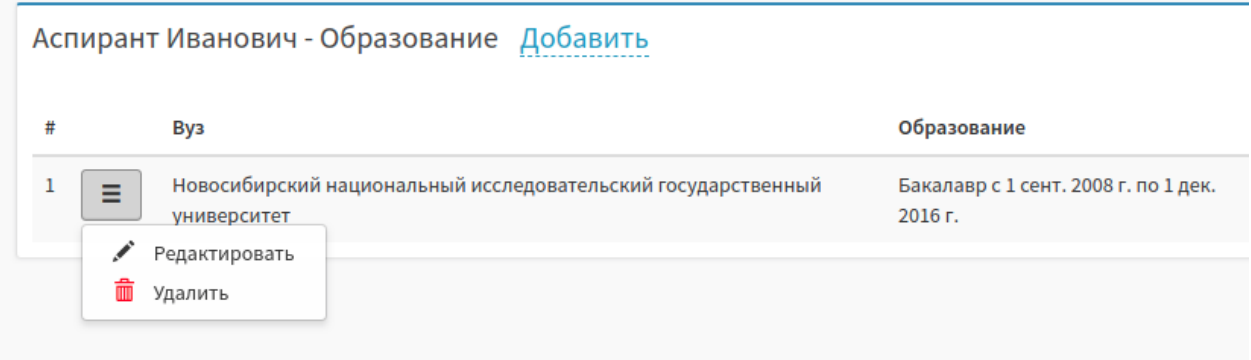

Пожалуйста, добавляйте сканы дипломов!

# 3.3. Остальные разделы

Работа с остальными разделами аналогична работа с разделом Образование чтобы добавить информацию, нужно нажать на ссылку **Подробнее,** и затем на ссылку **Добавить**

В разделе *Приказы* отображаются приказы на зачисление и о окончании аспирантуры. Приказы добавляются администраторами отдела аспирантуры. В разделе *Аттестации* и *Утверждение тем* желательно прикреплять файлы (презентации). Добавление файлов упрощают последующую проверку, а также полезны, когда нужно оперативно что-то посмотреть, т.к. Файлы можно скачать из любой точки планеты (где есть интернет)